# 第44回日本疼痛学会・ 第2回日本術後痛学会

音声付スライドデータ 作成マニュアル

## **Windows版**

PowerPoint 2019 Office365

《問い合わせ先》 第44回日本疼痛学会・第2回日本術後痛学会 運営事務局 E-mail:jasp\_jsspp2022@congre.co.jp 新型コロナウイルス感染症の感染防止徹底のため、運営事務局ではテレワークを実施 しております。電子メールでのお問合せにご協力ください。

### 1. 動画データ作成の流れ

動画データの作成は、下記の流れで作業いただきます。 ご不明の点がございます場合は、運営事務局までお問い合わせください。

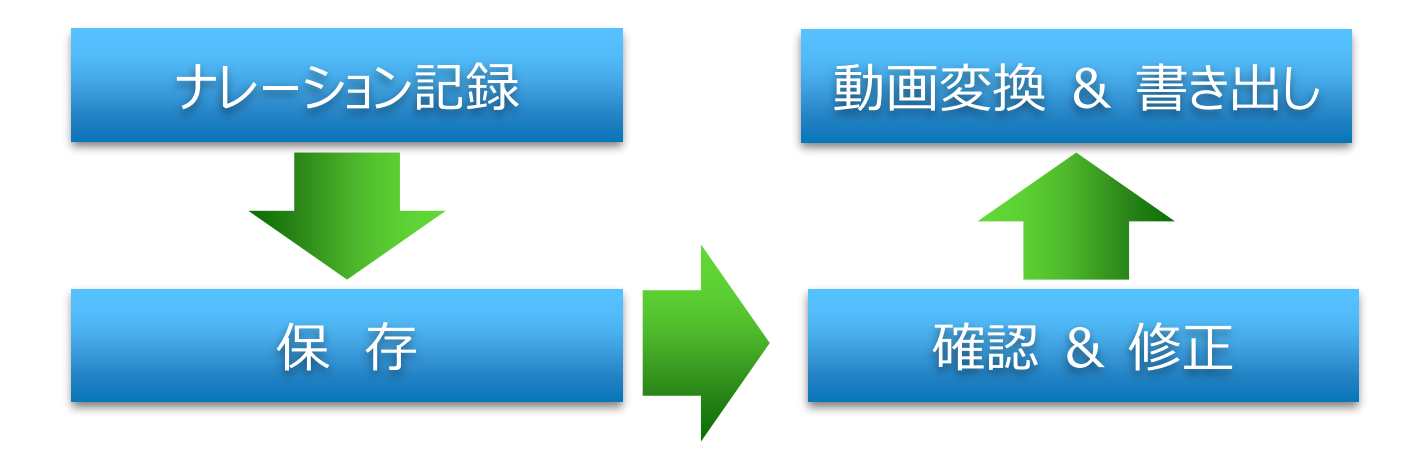

2. 準備(最初にご確認いただきたいこと)

### **音声付スライドを作成できる環境**

#### 1.音声入力ができる環境

- ・内蔵マイクを使用する場合、ノイズの影響が大きくなる可能性がございますので、 可能な限りヘッドセットなど、「外付けマイク」のご使用をお願いします。
- 2.特定のバージョンのPowerPointを搭載していること
	- ・Windows → PowerPoint 2013, 2016, 2019, Office 365 のいずれか
	- ・Mac → PowerPoint for Mac 2019, Office 365 のいずれか ※ PowerPoint for Mac 2016では録音ができない場合があります。運営事務局までご相談ください。 ※ Mac では、Keynoteで作成いただき、MP4形式で書き出しいただいたファイルでも使用可能です。

### **マイクが使用できることを確認してください**

1.マイクの確認とテスト

 $[7, 9 - 1] \rightarrow$   $[32, 7] \rightarrow$   $[5, 7] \rightarrow$   $[5, 7]$   $[5, 7]$   $[5, 7]$   $[5, 7]$ お使いのマイクが登録されていることを確認してください。

[マイクのテスト]を実行して、お使いのマイクで喋っていただき、お使いのマイクが正常に 反応することを確認してください。

### **スライドショーを見ながらナレーションを記録します**

ナレーションを記録(録音)する場合は、 あらかじめパソコンとマイク ( ヘッドセット等 ) を接続した状態にしてください。 外付けのマイクがない場合は、そのままPCの付属マイクを利用ください。

<u>ナレーションを記録(録音)する前に、PowerPoint</u>上で[ス<u>ライド一覧]を表示します</u>。 スライドの右下に[秒数]が入っている場合は、メニュー(リボン)の[画面の切り替え]を選択し、 [画面の切り替えのタイミング]→[自動的に切り替え]のチェックを外して(OFFにして)ください。

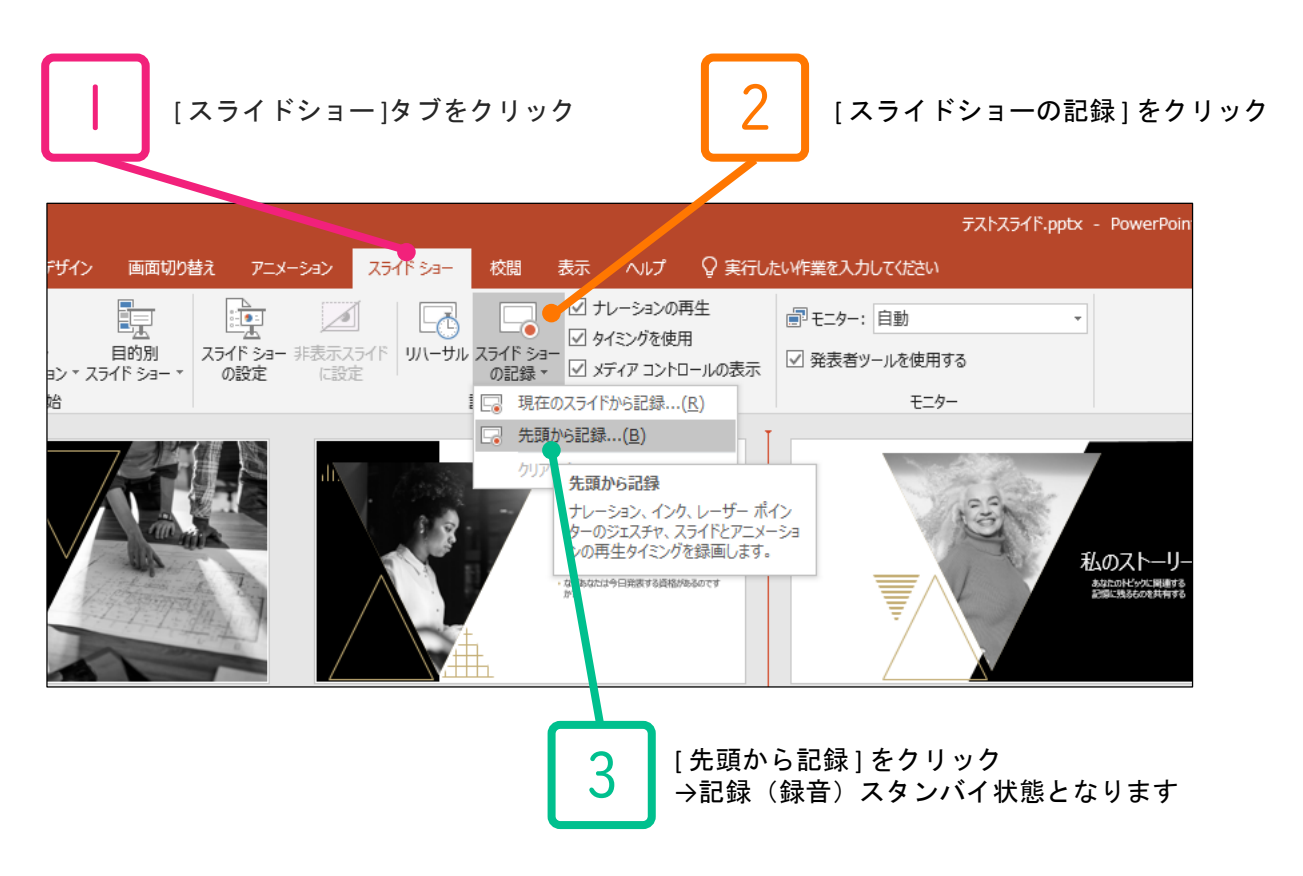

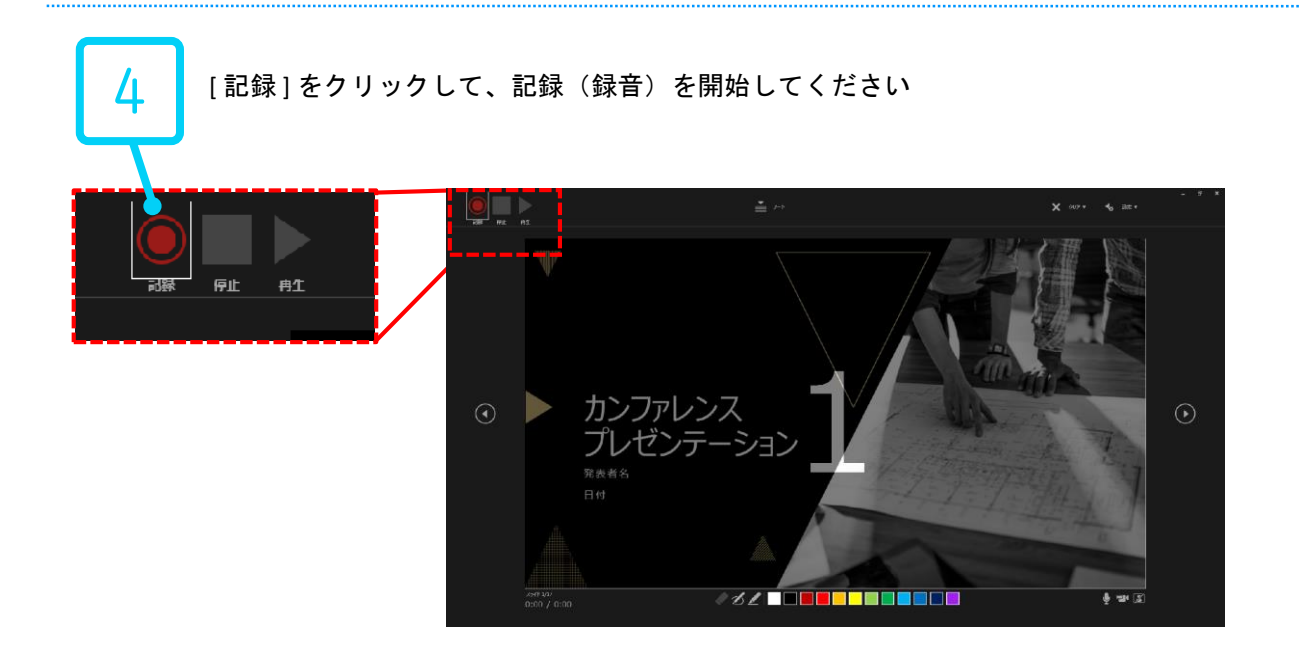

### 4. ナレーション記録方法(PowerPoint 2019、Office 365)②

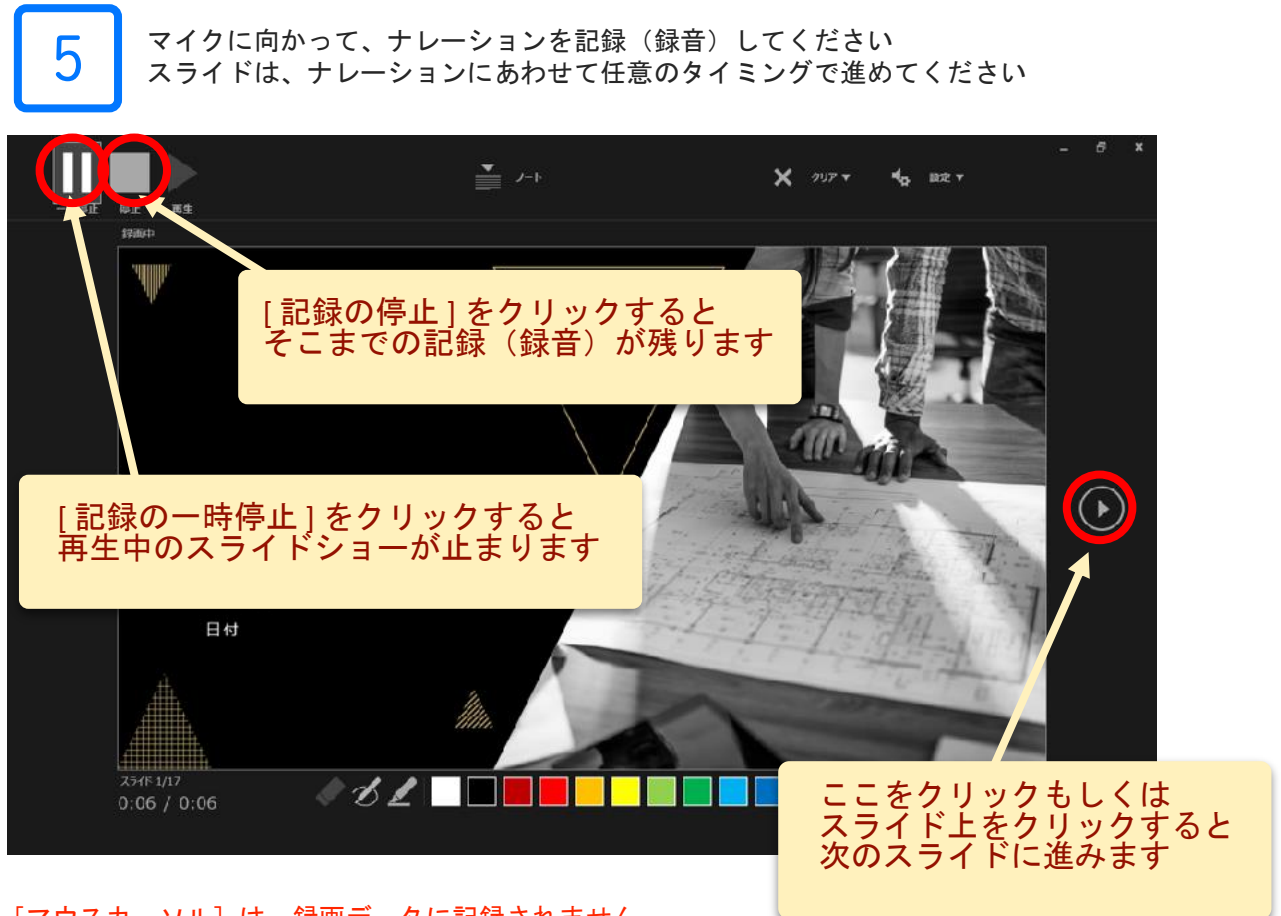

[マウスカーソル]は、録画データに記録されません。 スライド内を指し示す必要がある場合は、 [Ctrl+L]を押して、[レーザーポインターモード]にて記録を進めてください。 [レーザーポインターモード]ではスライド送りや埋め込み動画のクリックはできませんのでご注意ください。

#### ナレーションの途中でスライドを切り替えないでください。 スライド切替部分でナレーションが途切れて記録(録音)されますのでご注意ください。

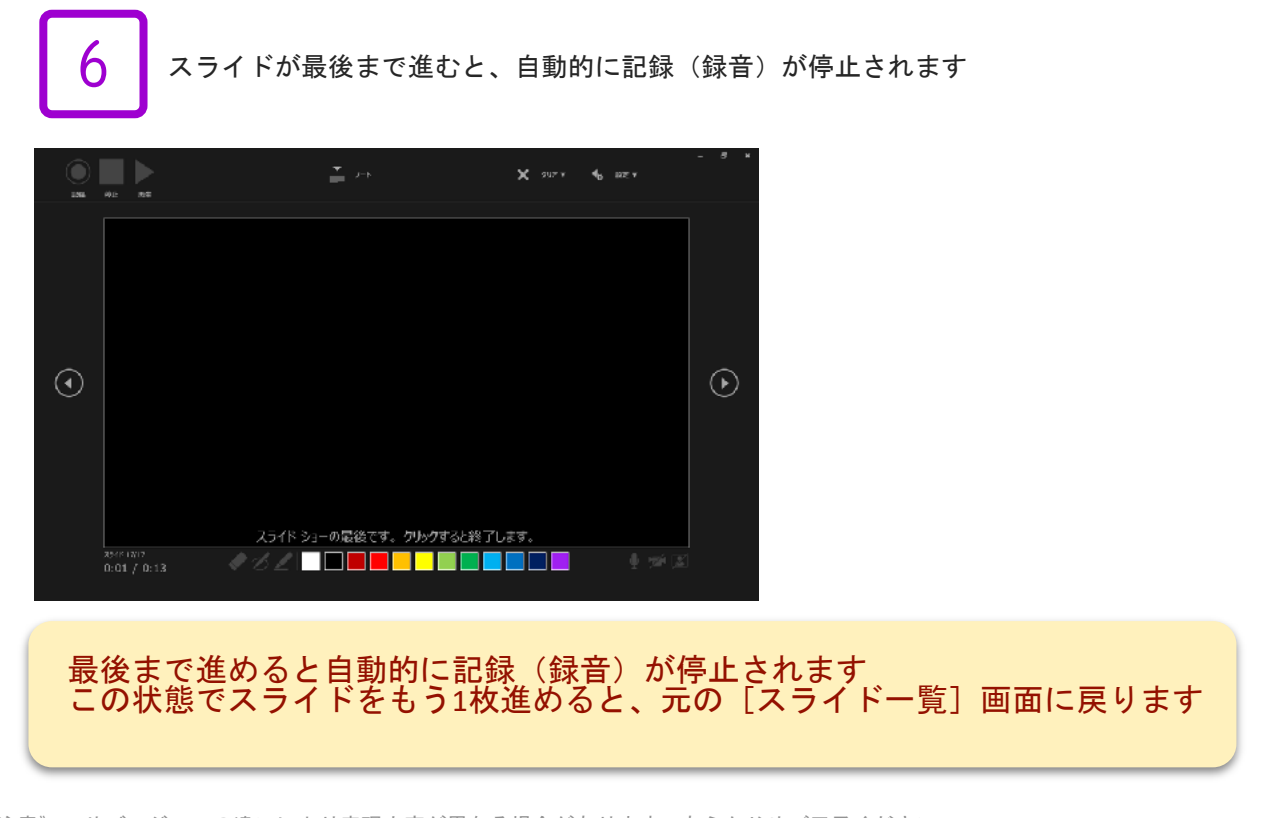

### 5. ナレーション記録方法(PowerPoint 2019、Office 365)③

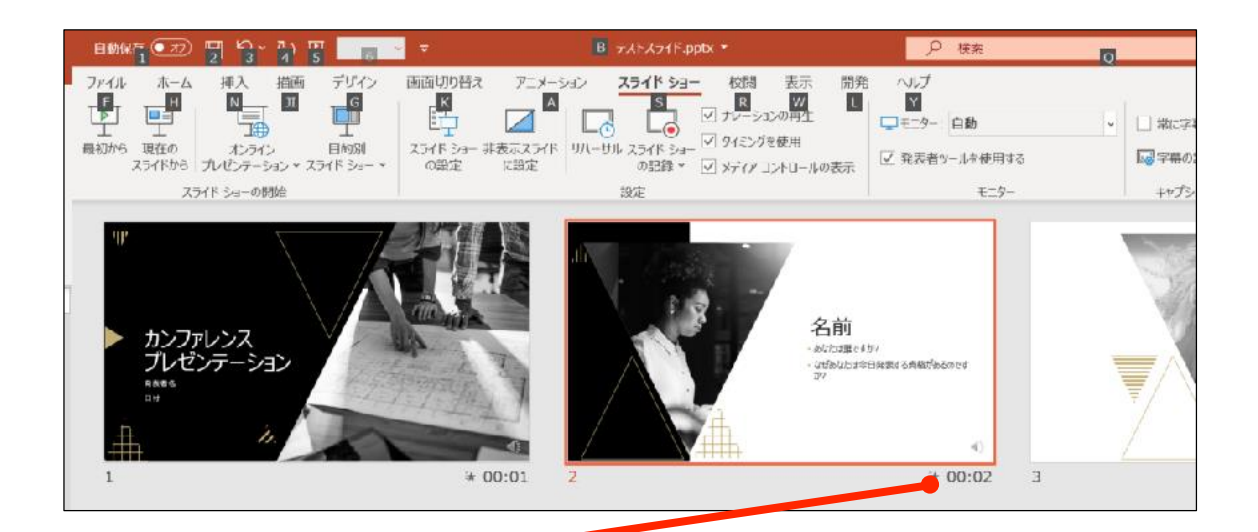

7 スライドショーを最後まで進めると、自動的に記録(録音)を終了します。 再度、[スライド一覧表示]をご覧いただき、 各スライドの右下に[時間]が表示されていることを確認してください。 この [時間] 表示があれば、ナレーション記録作業は正常に終了しています。

この時点で、PowerPointを保存 ( 新しく名前を付けて保存 ) してください

いったん該当ファイル(ナレーション付きスライド)の保存ができましたら、 再度ファイルを開き[スライドショー]ですべてのスライドを視聴してください ナレーションやスライド切り替えのタイミング等、問題がないか確認してください

#### **修正したいスライドがある場合**

1

修正したいスライドを表示します [スライドショーの記録]→[現在のスライドから記録]をクリックしてください →記録(録音)スタンバイ状態となります

2

[記録]をクリックして、記録(録音)を開始してください 記録(録音)を停止するには[停止]ボタンをクリックしてください

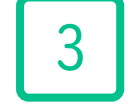

再度ファイルを開き[スライドショー]ですべてのスライドを視聴してください ナレーションやスライド切り替えのタイミング等、問題がないか確認してください

### 6. ナレーション記録方法(PowerPoint 2019、Office 365)④

#### **動画データ(MP4)への変換(書き出し)**

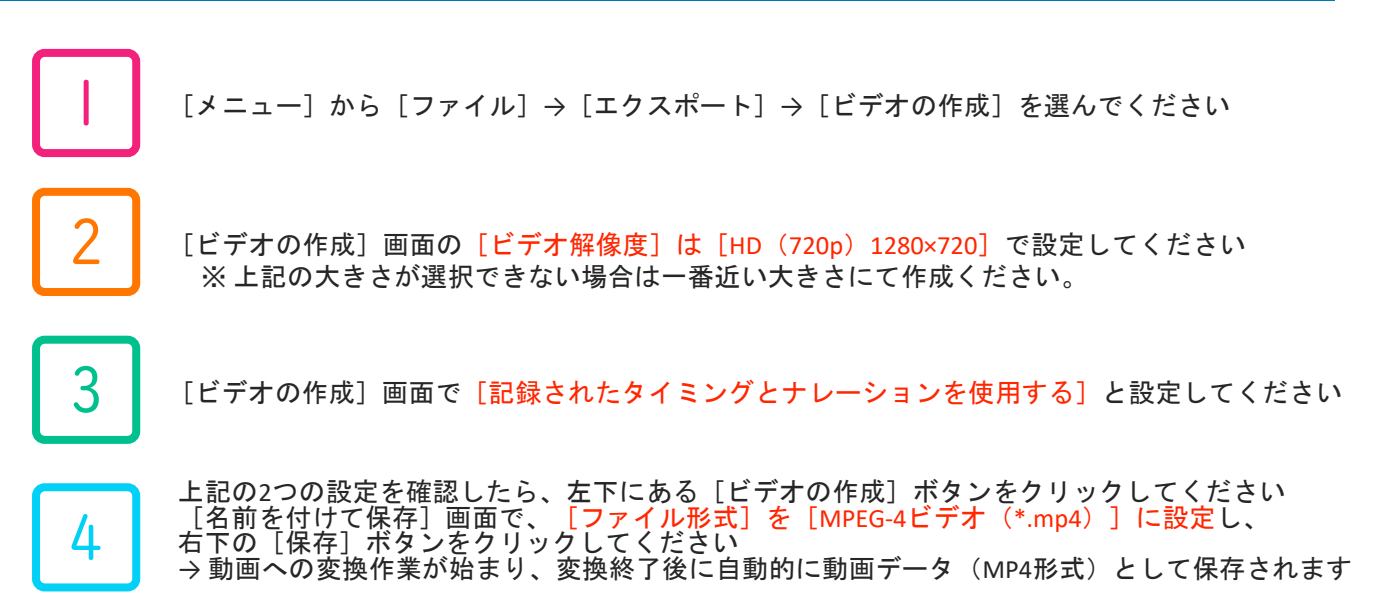

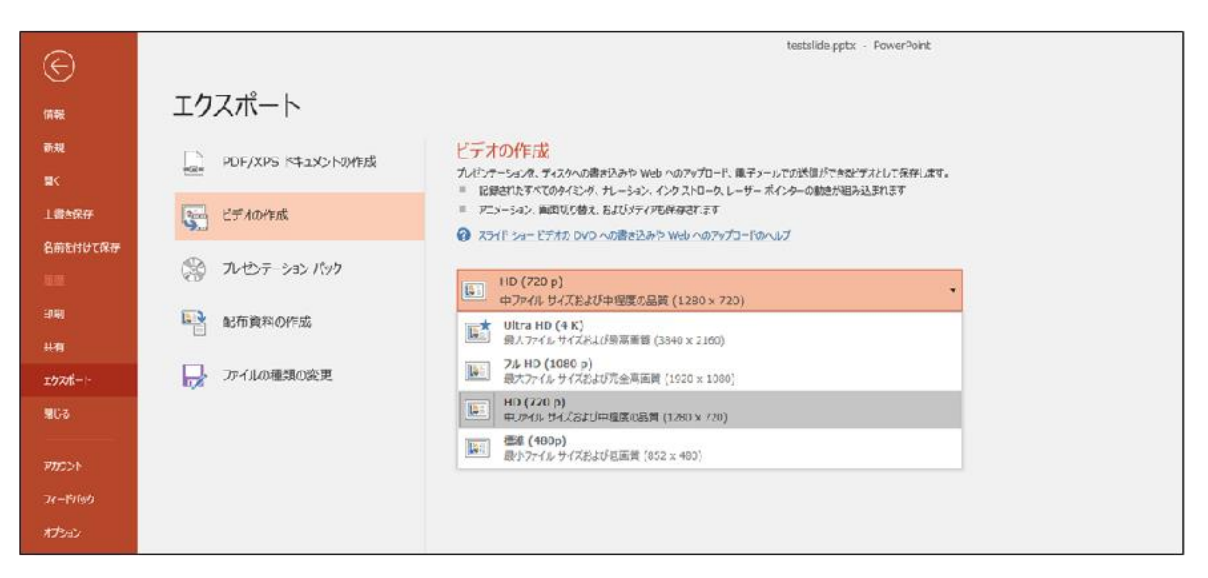

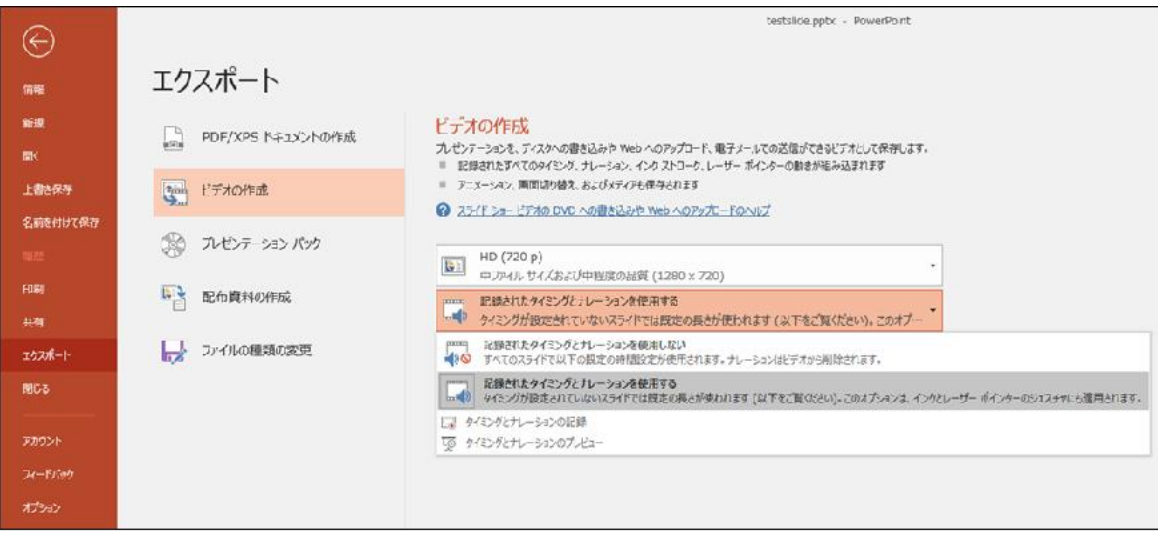

#### 動画データ(MP4形式)の書き出しには時間がかかりますのでご注意ください

### 7. 注意事項

### **マニュアルに記載されていないソフトやバージョンをお使いの場合**

- ・旧バージョンの PowerPoint や、他のソフトで動画データを作成される場合は、 下記、運営事務局までご相談ください。
- ・[MP4形式]への動画データ変換がうまくいかない場合も、下記、運営事務局までご相談ください。

### **動画データの変換(書き出し)には時間がかかります**

- ・PowerPointからMP4動画形式への変換(書き出し)には時間がかかります。 20分のご発表スライドの動画データへの変換には約10-20分が必要になります。 作業には余裕をもってあたっていただけますと幸いです。
- ・動画データの変換(書き出し)には、できるだけ高性能なパソコンをお使いください。 また、PowerPoint 以外の不要なアプリケーションを終了して作業を行ってください。 パソコン自体を再起動していただくことも変換(書き出し)の時間短縮に有効です。
- ・内蔵バッテリーではなく、電源アダプターを使用して作業を進めてください。

### **その他**

- ・ご発表スライドは、できるだけ大きな文字を使って作成してください。
- ・発表スライドの 1枚目は、表題スライド(演題名・演者名等)としてください。
- ・発表スライドの 2枚目は、利益相反(COI)の開示スライドとしてください。

《問い合わせ先》 第44回日本疼痛学会・第2回日本術後痛学会 運営事務局 E-mail: jasp\_jsspp2022@congre.co.jp 新型コロナウイルス感染症の感染防止徹底のため、運営事務局ではテレワークを実施しており ます。電子メールでのお問合せにご協力ください。